#### Editing Video Using iMovie

- Download and open iMovie from the Apple App Store
- Open iMovie and you'll see either the Welcome to iMovie page or a Projects page.

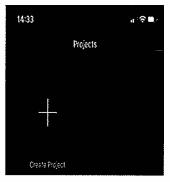

- You'll see previous projects (once you've done some) and a large + symbol.
- 1. Click on the + symbol to create a new project and you'll be prompted to choose a new Movie or a new Trailer.

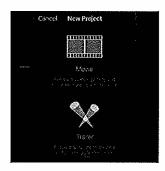

2. Click the Movie button to begin your project. Select the clips you want to import into the project and hit Create Movie. If you select all the clips you've shot iMovie will automatically arrange your clips into a sequential order on a timeline (the strip at the bottom of the screen). It will add transitions between each clip that makes them blend together smoothly. To get a feel for how your iMovie is coming together you can 'scrub' through the clips by swiping your finger on the timeline. Or, you could swipe to the beginning of the movie and play it by tapping on the Play icon (the traditional block arrow).

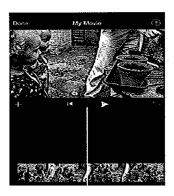

- 3. Before you start editing, you may want to add more clips. In which case, tap the + icon on the left side of the main panel. This will take you to a page of shortcuts to your photos and videos. You can either go back to the Memories view seen above, or go straight to Video, Photos, or Albums (we often make an album of the photos and video we want to use in a movie to make it easy to select everything from one place handy if it's a review of the year, for example). Select the additional clip you want to use and click on + to add it.
- 4. You also might also want to change the order of your clips, in which case just tap and hold one of the clips and drag it to the preferred position. Let go and the clip will drop into place. You could leave it at that and for some that would be quite enough movie editing, but it is often the case that your clips will be a tad long (short clips will always be better than long ones) and inevitably you will have pointed the phone to your feet before you finish the recording, which could spoil your masterpiece.
- 5. Now that you have all the clips, and you are happy with the order, you can begin editing.
- 6. To start editing in iMovie tap on a clip in the timeline. You will know you have entered editing mode because the clip will be outlined in yellow.

iMovie offers various ways to edit your clips:

- Edit the length of a clip, change the beginning or end point
- Turn one long clip into multiple short clips
- Duplicate a clip
- Slow down or speed up a clip
- Increase or decrease the audio on a clip
- Change the transitions between clips
- Add background music to your clips

We'll look at the above options in more detail below, starting with editing the length of a clip.

#### How to shorten a clip in iMovie

If you have a clip that is great, but you aren't happy with the beginning or end, it's easy to change the point at which it starts or ends.

- a. To shorten the clip (change the beginning and end points) first tap on the clip so that it is outlined in yellow.
- b. Press and hold the thick yellow bar at the beginning of the clip and drag it to the point you'd like the clip to start.
- c. To change the point where the clip ends, swipe to the end of the clip, tap it again so it is outlined in yellow and drag back to where you want to end the clip.

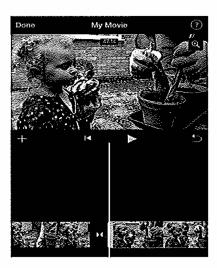

#### How split a clip into multiple clips

You may have a really long clip that you'd like to change into multiple clips, which will allow you to add transitions and edit out bits you aren't happy with.

- 1. Find a point in the clip that you wish to 'split' it (marked with a white line).
- 2. Tap on Split.
- 3. Your clip will instantly separate with a box representing the 'transition' you'll be able to add between the resulting clips (no transition is added by default, we'll talk about adding transitions later).
- 4. You can now change the beginning and end points of the 'new' clip, or Split it into further clips.

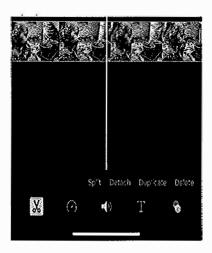

#### How to duplicate a clip

You could, for example, have the same clip appear more than once, or you might want to play it forwards and then backwards. We'll talk later on about how to make iMovie play a clip backwards. For now, it's really easy to duplicate a clip:

• Just tap on the clip and choose Duplicate.

### Adding B-Roll into your movie

Often you'll want to add B-roll, or additional footage over the top of your narration. To do that put the timeline cursor where you want to add the B-roll. Click the + button to select the clip you want to add, and then click the three dots on the right.

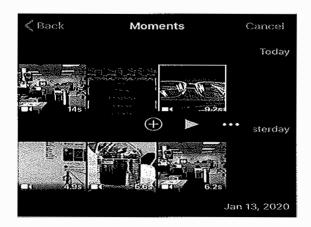

You'll now see several options.

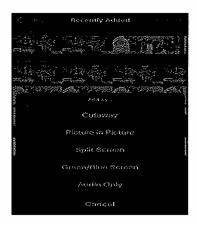

Choose Cutaway for a traditional B-roll overlay. The clip will land on the cursor. Click the clip to select it if you want to trim either end and move to the position desired.

#### How to undo something in iMovie

We'll quickly mention this here, before we move onto the more fiddly bits.

If you've split something by accident, or in the wrong place, then tap the *Undo* icon (an arrow bending back on itself) found to the right of the main pane.

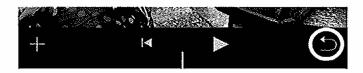

#### How to edit the audio of a clip

We'll mention this here because it's an option you might have seen while you were editing the length of your clip: Detach.

If you tap on Detach, iMovie will separate the audio from the video clip. This will allow you to edit the audio separate to the rest of the video. For example, you might want to overlay some narration or music, in which case you'll be able to reduce the noise of the original recording to stop it clashing.

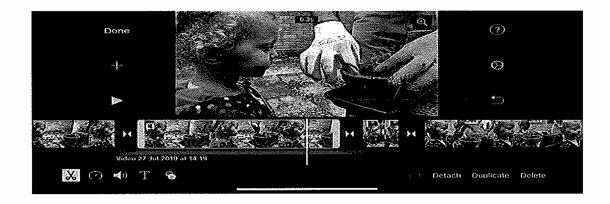

It also means you can edit the audio by dragging the edges to make it shorter, tapping the Split option to cut pieces out, or even apply the Background setting, which reduces the volume so that you can overlay new audio while retaining the ambience of the recording.

#### How to add slow or fast motion

While you've been editing the length of your clips you might have noticed the other options along the bottom of the screen. The scissor icon is for editing, but beside that you'll find an icon that looks like a car's speedometer, a speaker, a text and a color icon.

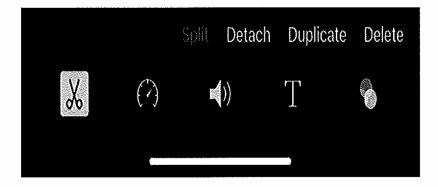

- 1. Click on that speedometer icon to add slow-motion or sped-up sections of the video.
- 2. You'll see an area below the clip highlighted in yellow drag the beginning and end points of where you want the video to speed up or slow down.
- 3. With the area of the clip you want to affect highlighted, slide the control closer to either the tortoise (slow) or hare (fast).

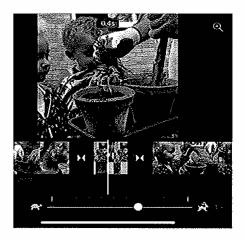

Again, if things get a bit messy (and this control is somewhat fiddly) tap the Reset option to put things back as they were.

#### Edit the iMovie transitions

By default iMovie will add a standard Dissolve transition between your clips (unless these are new clips you've created by splitting a clip). However there are lots of transitions you can use, including:

- None
- Theme
- Dissolve
- Side
- Wipe
- Fade

For the most part we will want None (hard cut) or Dissolve.

## How to change a transition

- 1. To change the style of transition from the default, tap on the icon that you'll see between clips.
- 2. This opens a menu with the various types available. Tap the replacement and it will be automatically inserted.
- 3. Should you wish to change the length of time the transition takes, which could be useful for those slow, moody dissolves, tap the time settings to the left of the transition styles, which offer ranges from 0.5 up to 2 seconds (depending on the length of the clips either side).

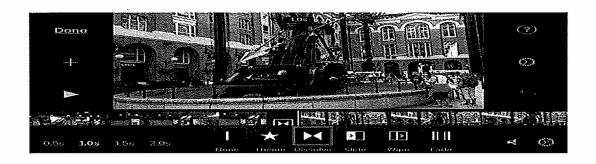

# Add music to your iMovie

With your movie now taking shape, you might want to replace the standard audio with some music. Apple has a library of rights-free music you can use, or you could compose something yourself in Garageband.

Incompetech.com has a great library of royalty-free music. You must credit any music source and make sure it is royalty-free for commercial use. For the most part however I don't advise using any music. But if you do here is how.

#### How to add backing music

- 1. To do this tap the + button and then select the *Audio* option. Here you can choose from the Theme music that comes with iMovie, a range of Sound Effects, or any music you have in your Apple Music app.
- 2. Find the one you want, select it, then tap Use.
- 3. iMovie will drop the clip on to your timeline. Double-tap it to enter the editing mode, then resize and position it as you see fit.

# Add titles to your iMovie

Finally to make your movie look professional you'll need some titles.

There are various Titles options including:

- Standard
- Prism
- Gravity
- Reveal
- Focus
- Pop-Up

If you tap on each you'll see a preview of what to expect. In most cases we want Standard.

## How to add a title or text to your movie

- 1. Tap on the T icon when editing a clip.
- 2. You'll see a number of different styles appear, each with its own font and animation.
- 3. Select the one that suits your project and choose Lower or Center, depending on what you want. If you have a long clip and only want the text up for a short amount of time,

usually four seconds, then split the clip first. Then highlight the clip and type in your text.

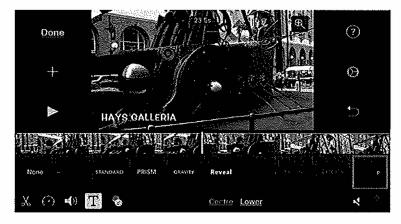

#### Sharing your movie

When you're happy with your creative efforts, tap the *Done* option. You'll now be able to watch the movie, and then tap the *Share* button (a square with an arrow pointing out of it) to save or share the video. To share the video simply tap the icon to where you want to share the video. Our preference would be to save the video to your iPhone and then upload the video to Brightcove. Click the Save Video tab and you will see a list of size options.

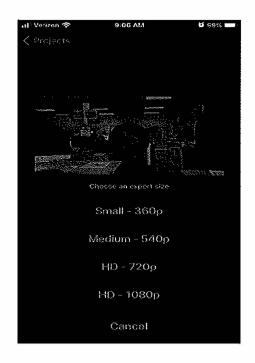

Choose HD — 720p or 1080 p. The movie will then be exported to your Photo Library.

Once your file is exported, you can upload it to Brightcove using a laptop or desktop computer and then notify an editor or Blade Webdesk. Use the city desk sign-in:

https://signin.brightcove.com/ UN: citydesk@theblade.com

PW: citydesk2021

Brightcove does not have an app and there is no way to upload video through the phone's web browser.

FOR BREAKING NEWS or when you do not have access to a computer, you can send your video file to webdesk@theblade.com for Webdesk to add the file to Brightcove.

Please send video files through WeTransfer (https://wetransfer.com/) on your phone's browser. Sign in using your Blade email and you can send files as large as 2G. The file will automatically delete after 7 days.